# **Инструкция по оформлению направления на медикосоциальную экспертизу (МСЭ)**

на 27 листах

## **Содержание**

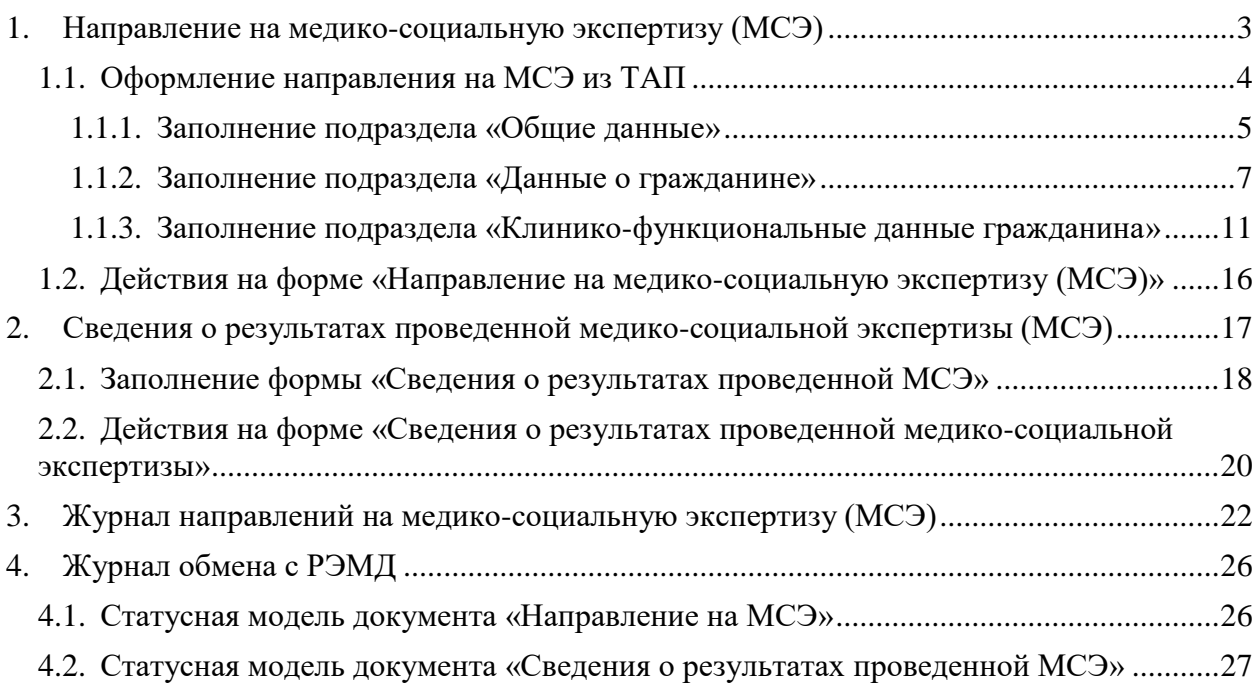

# <span id="page-2-0"></span>**1. НАПРАВЛЕНИЕ НА МЕДИКО-СОЦИАЛЬНУЮ ЭКСПЕРТИЗУ (МСЭ)**

Для корректного формирования направления на МСЭ в МКАБ пациента заполняются следующие поля:

 «Инвалидность» заполняется если инвалидность была установлена ранее, и гражданин направляется на МСЭ повторно. Заполняется в форме «Данные по инвалидности пациента»;

 «Отношение к воинской обязанности» заполняется на вкладке «Дополнительно» [\(Рисунок 1\)](#page-2-1);

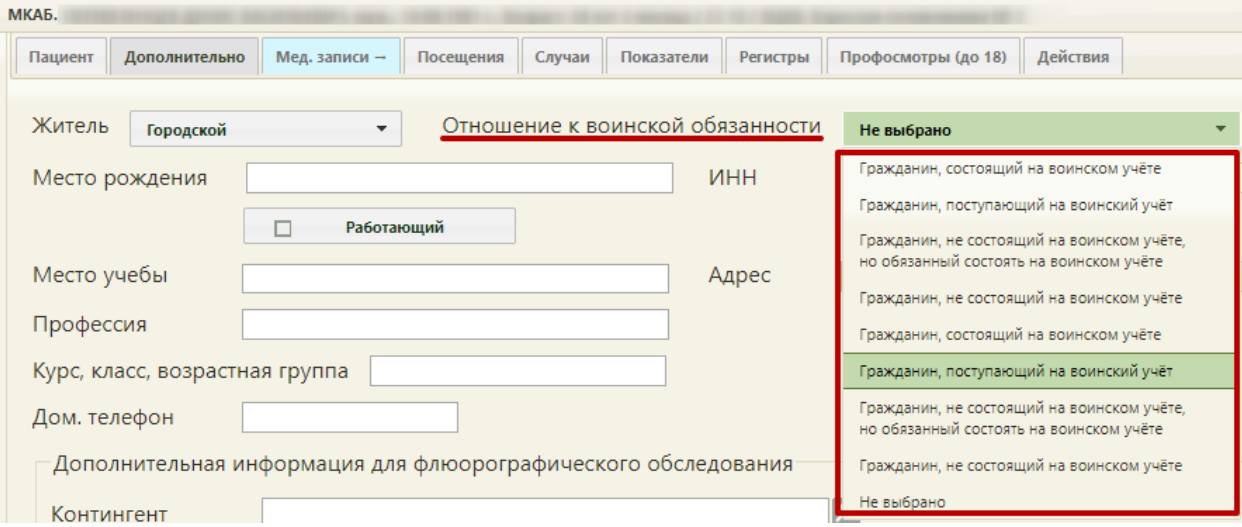

Рисунок 1. Форма МКАБ, вкладка «Дополнительно»

<span id="page-2-1"></span> «Место учебы», «Профессия», «Курс, класс, возрастная группа» заполняется для учащегося на вкладке «Дополнительно»;

 «Место работы», «Профессия», «Квалификация», «Адрес», «Должность», «Раб. телефон» заполняется для работающего на вкладке «Дополнительно»;

 «Документ удостоверяющий полномочия законного представителя» заполняется в форме создания представителя в случае возложения опеки на законного представителя [\(Рисунок 2\)](#page-3-1).

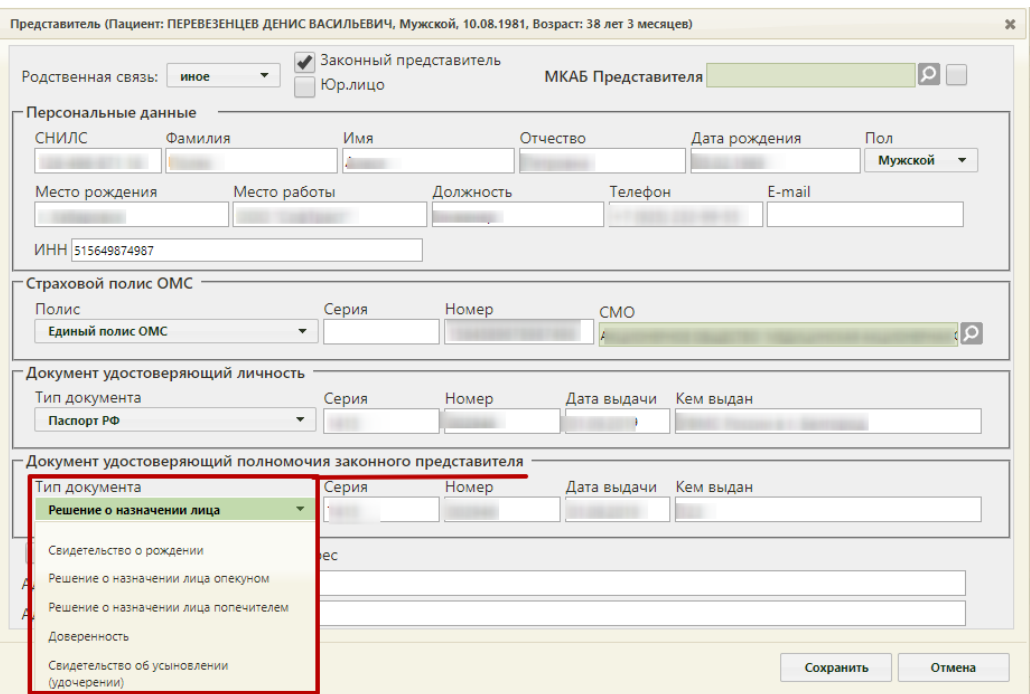

Рисунок 2. Форма создания представителя

## <span id="page-3-1"></span><span id="page-3-0"></span>**1.1. Оформление направления на МСЭ из ТАП**

Для оформления направления на МСЭ необходимо в ТАП на вкладке «Действия» выбрать действие «Направление на МСЭ» [\(Рисунок](#page-3-2) 3).

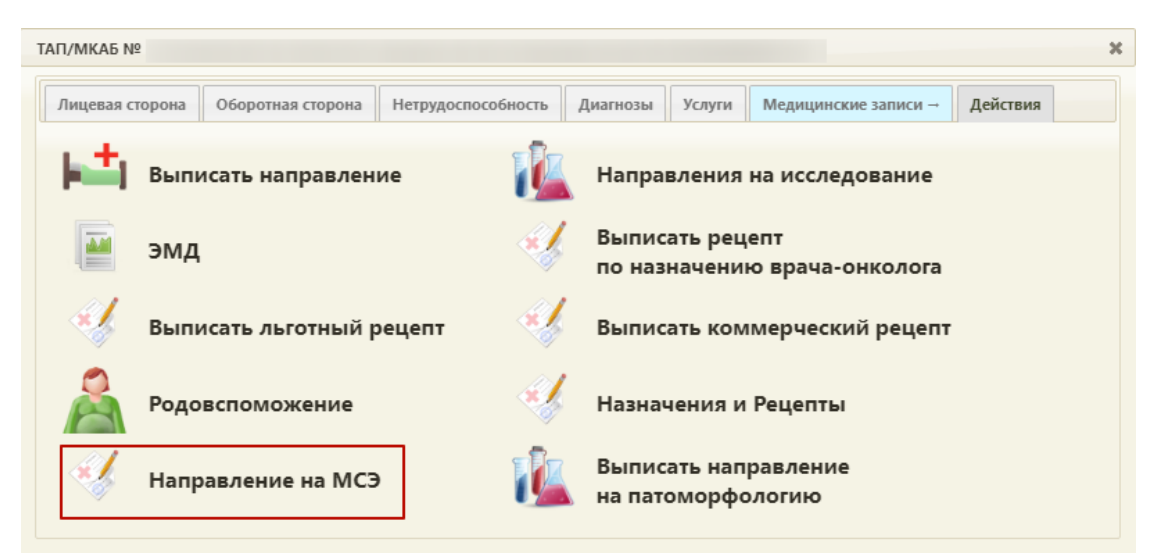

Рисунок 3. Выбор действия «Направление на МСЭ»

<span id="page-3-2"></span>Результатом успешного выполнения действия является открытие формы «Направление на МСЭ» в новой вкладке браузера [\(Рисунок 4\)](#page-4-1). Далее форму направления на МСЭ следует заполнить и подписать. Для подписи направления необходимо заполнить все обязательные поля.

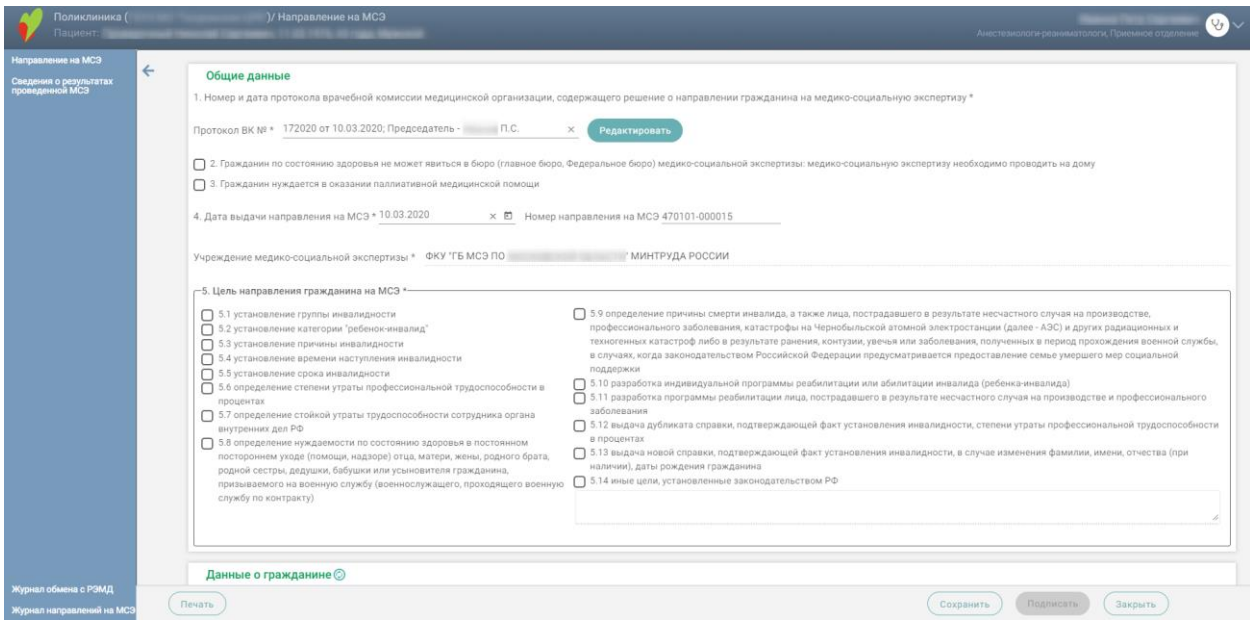

Рисунок 4. Форма документа «Направление на МСЭ»

## <span id="page-4-1"></span><span id="page-4-0"></span>**1.1.1. Заполнение подраздела «Общие данные»**

## **Номер и дата протокола врачебной комиссии медицинской организации, содержащего решение о направлении гражданина на медико-социальную экспертизу**

В поле «Протокол ВК» необходимо выбрать из списка нужный протокол врачебной комиссии. Если подходящего значения нет, то необходимо нажать кнопку «Добавить», в результате чего откроется форма добавления протокола ВК [\(Рисунок 5\)](#page-4-2).

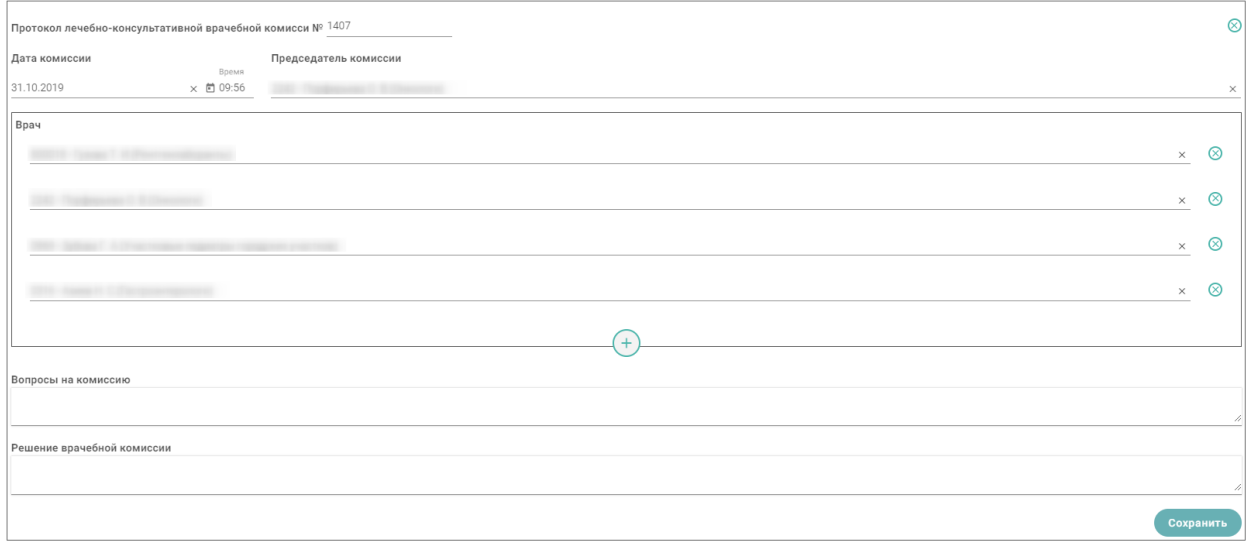

Рисунок 5. Форма добавления протокола ВК

Заполнение поля протокола врачебной комиссии:

<span id="page-4-2"></span> В поле «Протокол лечебно-консультативной врачебной комиссии №» вручную указывается номер протокола. Поле обязательно для заполнения.

 В поле «Дата комиссии» вручную указывается дата заседания комиссии ВК. Дата должна быть меньше или равна дате выдачи направления на МСЭ. Поле обязательно для заполнения.

 В поле «Председатель комиссии» необходимо из справочника персонала выбрать председателя врачебной комиссии. Если в справочнике нет нужного сотрудника, то необходимо его добавить в справочник персонала. Поле обязательно для заполнения.

 В блоке «Врач» добавляются все члены комиссии из справочника персонала. Добавление нового члена комиссии производится по действию  $\overline{+}$  – «Добавить». Если в справочнике нет нужного сотрудника, то необходимо его добавить в справочник персонала.

 В поле «Вопросы на комиссию» вручную заносят все вопросы, вынесенные на врачебную комиссию.

 В поле «Решение врачебной комиссии» вручную заносятся ответы на вопросы, вынесенные на комиссию.

После заполнения протокола ВК необходимо нажать кнопку «Сохранить», в результате чего поле «Протокол ВК» заполнится данными созданного протокола.

Выбранный протокол можно редактировать, нажав кнопку «Редактировать» [\(Рисунок 6\)](#page-5-0). Отобразится форма редактирования, аналогичная форме добавления протокола ВК. После редактирования изменения следует сохранить, нажав кнопку «Сохранить».

#### Общие данные

1. Номер и дата протокола врачебной комиссии медицинской организации, содержащего решение о направлении гражданина на медико-социальную экспертизу \*

<span id="page-5-0"></span>Протокол ВК № \* 10101 от 29.02.2020; Председатель - Иванов П.С.

Редактировать

#### Рисунок 6. Кнопка редактирования протокола ВК

**Гражданин по состоянию здоровья не может явиться в бюро (главное бюро, Федеральное бюро) медико-социальной экспертизы: медико-социальную экспертизу необходимо проводить на дому**

Признак «2. Гражданин по состоянию здоровья не может явиться в бюро (главное бюро, Федеральное бюро) медико-социальной экспертизы: медико-социальную экспертизу необходимо проводить на дому» устанавливается по необходимости.

#### **Гражданин нуждается в оказании паллиативной медицинской помощи**

Признак «3. Гражданин нуждается в оказании паллиативной медицинской помощи» устанавливается по необходимости.

## **Дата выдачи направления на медико-социальную экспертизу медицинской организацией**

Поле «4. Дата выдачи направления на МСЭ» заполняется автоматически датой формирования направления, по необходимости ее можно изменить. Направление должно быть выдано не более 31 дня назад. Поле обязательно для заполнения.

Поле «Номер направления на МСЭ» заполняется автоматически, недоступно для редактирования пользователем.

#### **Учреждение медико-социальной экспертизы**

Поле «Учреждение медико-социальной экспертизы» заполняется автоматически по территориальному коду, недоступно для редактирования пользователем.

#### **Цель направления на МСЭ**

В поле «5. Цель направления на МСЭ» необходимо выбрать цель или цели, для которых гражданин направляется на МСЭ. Поле обязательно для заполнения.

### <span id="page-6-0"></span>**1.1.2. Заполнение подраздела «Данные о гражданине»**

Для обновления данных о гражданине в направлении на МСЭ в соответствии с данными МКАБ, необходимо нажать кнопку  $\mathbb{O}$  – «Обновить» после заголовка «Данные о гражданине».

#### **Фамилия, имя, отчество, дата рождения, возраст, пол**

Поля «6. Фамилия, имя, отчество», «7. Дата рождения, возраст» «8. Пол» указаны в заголовке направления на МСЭ [\(Рисунок 7\)](#page-6-1).

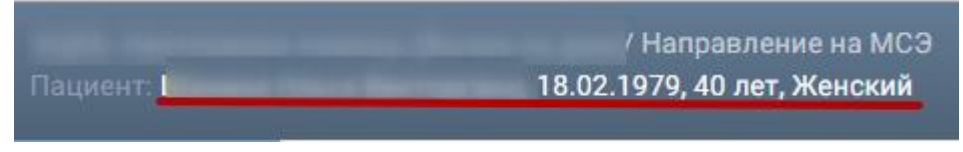

Рисунок 7. Заголовок направления на МСЭ

## <span id="page-6-1"></span>**Гражданство, отношение к воинской обязанности, адрес места жительства, контактная информация, СНИЛС, документ, удостоверяющий личность**

Следующие поля заполняются автоматически из МКАБ:

- «9. Гражданство» обязательно для заполнения.
- «10. Отношение к воинской обязанности» обязательно для заполнения.
- «11. Адрес места жительства».
- «12. Лицо без определенного места жительства».
- «14. Контактная информация».
- «15. СНИЛС» обязательно для заполнения.
- «16. Документ, удостоверяющий личность» обязательны для заполнения поля «Тип документа», «Номер», «Дата выдачи».

## **Гражданин находится**

Поле «13. Гражданин находится» обязательно для заполнения, заполняется из выпадающего списка [\(Рисунок 8\)](#page-7-0).

Если в поле «Гражданин находится» выбрали значение отличное от «Амбулаторнополиклиническое учреждение», то обязательно следует заполнить поля «Адрес организации» и «ОГРН» [\(Рисунок 9\)](#page-7-1).

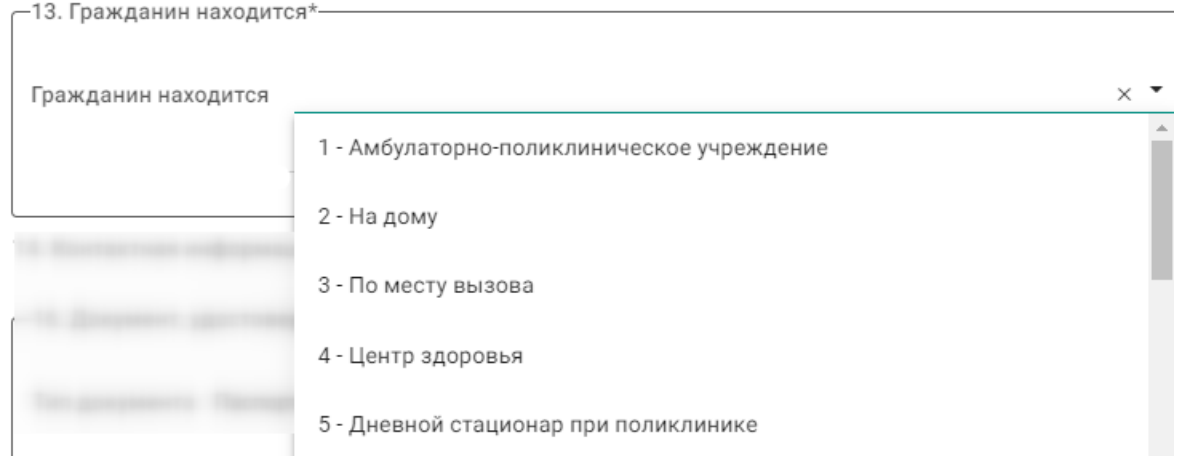

Рисунок 8. Заполнение поля «Гражданин находится»

<span id="page-7-0"></span>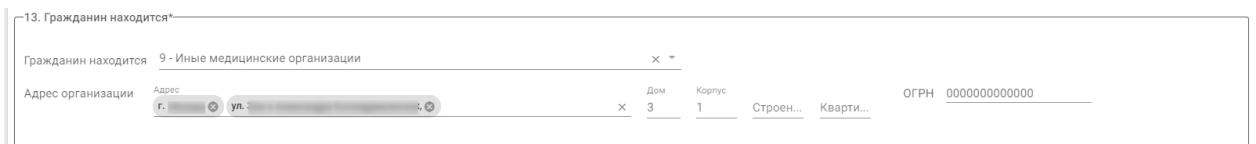

Рисунок 9. Заполнение блока «Гражданин находится»

#### <span id="page-7-1"></span>**Сведения о законном представителе гражданина, направляемого на МСЭ**

Для обновления данных о законном представителе гражданина, направляемого на МСЭ в соответствии с данными представителя в МКАБ, необходимо нажать кнопку – «Обновить» после заголовка «17. Сведения о законном представителе гражданина, направляемого на МСЭ».

Если у пациента имеется законный представитель, то необходимо установить признак «Законным представителем является», после чего выбрать признак физического или юридического лица [\(Рисунок 10\)](#page-7-2).

√ Законным представителем является • Ф физ. лицо • О юр. лицо

<span id="page-7-2"></span>Рисунок 10. Установление признака наличия законного представителя у пациента

Если представитель – физическое лицо, то в поле «ФИО представителя» необходимо выбрать представителя из списка [\(Рисунок 11\)](#page-8-0). Если в списке нет нужного представителя, следует выполнить переход в МКАБ и добавить в списки представителей. Обязательными для заполнения являются следующие поля:

- СНИЛС.
- Тип документа.
- Номер документа.
- Дата выдачи.

Если представитель – юридическое лицо, то в поле «Наименование организации» необходимо выбрать представителя из списка. Обязательными для заполнения являются поля «Адрес организации» и «ОГРН». Если в списке нет нужного представителя, следует выполнить переход в МКАБ и добавить в списки представителей.

Остальные поля блока «17. Сведения о законном представителе гражданина, направляемого на МСЭ» заполняются на основании данных, указанных у представителя в МКАБ [\(Рисунок 12\)](#page-8-1).

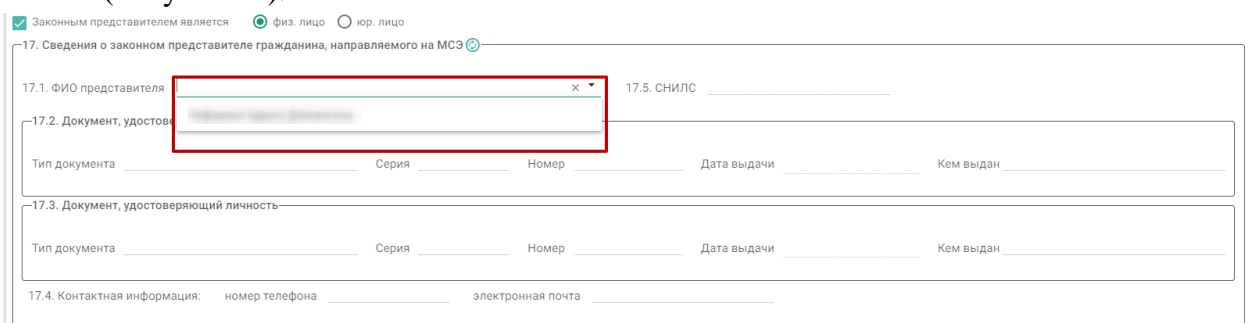

#### Рисунок 11. Выбор представителя из списка представителей

<span id="page-8-0"></span>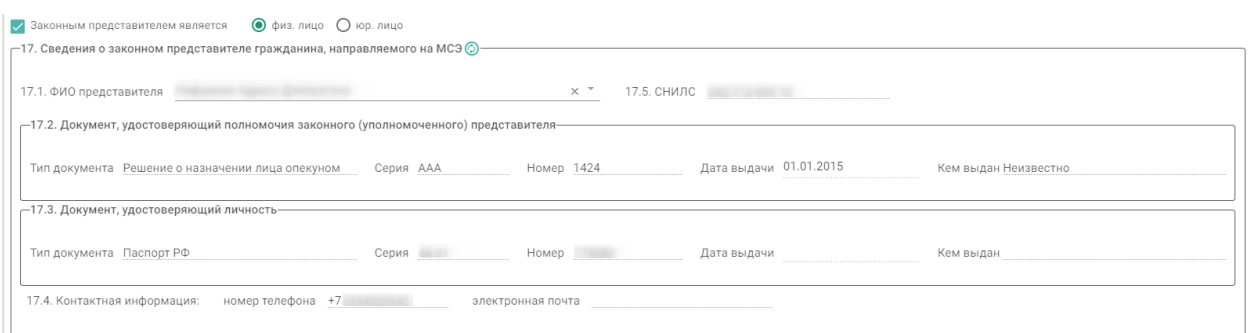

<span id="page-8-1"></span>Рисунок 12. Заполнение полей блока «17. Сведения о законном представителе

гражданина, направляемого на МСЭ»

#### **Гражданин направляется на МСЭ**

В поле «18. Гражданин направляется на МСЭ» необходимо выбрать одно из значений: «первично» или «повторно». При выборе значения «повторно» необходимо заполнить блок «19. Сведения о результатах предыдущей медико-социальной экспертизы (в случае направления на медико-социальную экспертизу повторно)» [\(Рисунок 13\)](#page-8-2).

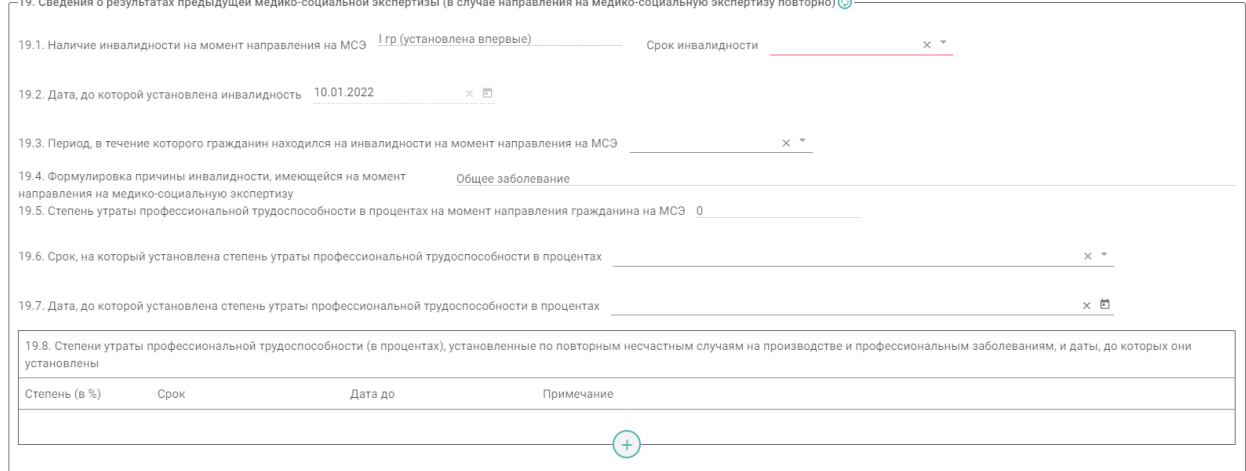

<span id="page-8-2"></span>Рисунок 13. Блок «Сведения о результатах предыдущей медико-социальной экспертизы (в случае направления на медико-социальную экспертизу повторно)»

Для обновления данных об инвалидности в соответствии с данными МКАБ, необходимо нажать кнопку  $\odot$  – «Обновить» после заголовка «19. Сведения о результатах предыдущей медико-социальной экспертизы (в случае направления на медико-социальную экспертизу повторно)».

## **Сведения о результатах предыдущей медико-социальной экспертизы (в случае направления на медико-социальную экспертизу повторно)»**

Поля «19.1 Наличие инвалидности на момент направления на МСЭ», «19.2 Дата, до которой установлена инвалидность» и «19.4 Формулировка причины инвалидности, имеющейся на момент направления на медико-социальную экспертизу» заполняются по данным МКАБ.

В поле «Срок инвалидности» необходимо выбрать значение из выпадающего списка.

В поле «19.3 Период, в течение которого гражданин находился на инвалидности на момент направления на МСЭ» выбирается значение из списка.

В поле «19.5 Степень утраты профессиональной трудоспособности в процентах на момент направления гражданина на МСЭ» необходимо указать степень (в цифрах) утраты профессиональной трудоспособности, знак % не указывается. При заполнении данного поля, обязательными для заполнения становятся поля 19.6 и 19.7.

В поле «19.6 Срок, на который установлена степень утраты профессиональной трудоспособности в процентах» выбирается значение из списка.

В поле «19.7 Дата, до которой установлена степень утраты профессиональной трудоспособности в процентах» указывается дата, до которой установлена степень утраты профессиональной трудоспособности.

В таблице «19.8 Степени утраты профессиональной трудоспособности (в процентах), установленные по повторным несчастным случаям на производстве и профессиональным заболеваниям, и даты, до которых они установлены» указывается степень (в цифрах), знак % не указывается и дата, до которой установлена степень утраты профессиональной трудоспособности (в процентах), установленные по повторным несчастным случаям на производстве и профессиональным заболеваниям. По необходимости заполняется поле «Примечание».

#### **Сведения о трудовой деятельности (при осуществлении трудовой деятельности)**

Если гражданин работающий, то блок «20. Сведения о трудовой деятельности (при осуществлении трудовой деятельности)» в части полей «21.1 Основная профессия», «21.2 Квалификация», «21.6 Место работы» и «21.7 Адрес места работы» заполняется из МКАБ [\(Рисунок 14\)](#page-10-1).

В поле «21.3 Стаж работы (полных лет)» указывается стаж (в цифрах).

Поле «21.4 Выполняемая работа на момент направления на медико-социальную экспертизу с указанием профессии (специальность, должность)» заполняется вручную, вносится информация о выполняемой работе на текущий момент.

В поле «21.5 Условия и характер выполняемого труда» заполняется вручную, вносится информация об условиях и характере выполняемой работы на текущий момент.

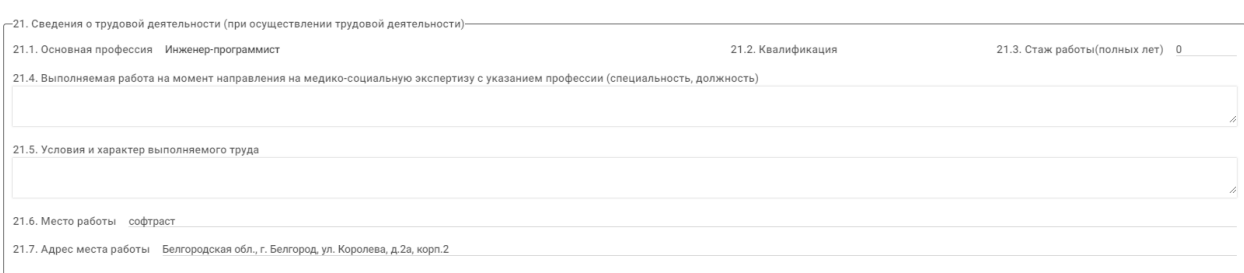

<span id="page-10-1"></span>Рисунок 14. Заполнение блока «Сведения о трудовой деятельности (при осуществлении трудовой деятельности)»

Если гражданин неработающий, то блок «21. Сведения о трудовой деятельности (при осуществлении трудовой деятельности)» не заполняется.

#### **Сведения о получении образования (при получении образования)**

Если гражданин - учащийся, то заполняется блок «20. Сведения о получении образования (при получении образования)» в части полей «20.1 Наименование образовательной организации», «Адрес», «20.2 Курс, класс, возрастная группа» и «20.3 Профессия (специальность)» заполняется из МКАБ [\(Рисунок 15\)](#page-10-2).

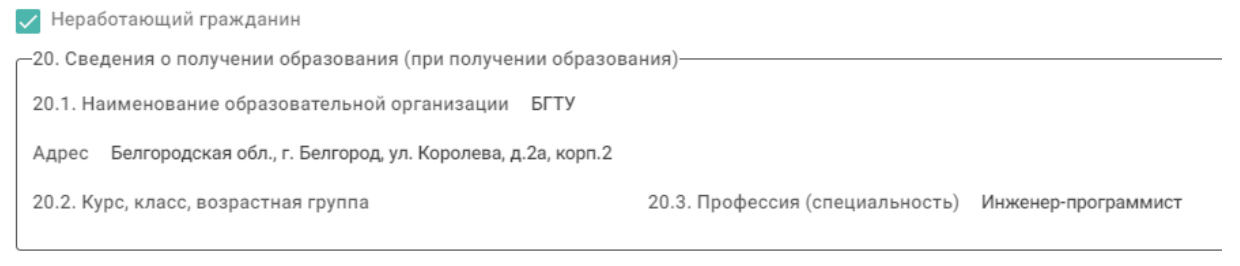

<span id="page-10-2"></span>Рисунок 15. Заполнение блока «Сведения о получении образования (при получении образования)»

## <span id="page-10-0"></span>**1.1.3. Заполнение подраздела «Клинико-функциональные данные**

#### **гражданина»**

#### **Наблюдается в медицинской организации**

В поле «22. Наблюдается в медицинской организации с» указывается год, в котором гражданин стал на учет в медицинской организации. Поле обязательно для заполнения.

#### **Анамнез заболевания, анамнез жизни**

Поля «23. Анамнез заболевания» и «24. Анамнез жизни» обязательны для заполнения. Поля заполняются из параметрических данных медицинских записей, кроме этого их можно отредактировать и заполнить вручную.

### **Частота и длительность временной нетрудоспособности (сведения за последние 12 месяцев)**

Таблица «25. Частота и длительность временной нетрудоспособности (сведения за последние 12 месяцев)» заполняется данными закрытых листков нетрудоспособности из раздела «Учет листков нетрудоспособности» [\(Рисунок 16\)](#page-11-0).

В таблице можно выполнить удаление записи, используя действие  $\otimes -\alpha y$ далить».

11

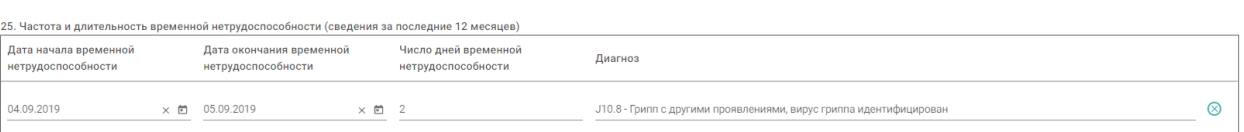

## Рисунок 16. Заполнение таблицы «Частота и длительность временной нетрудоспособности»

<span id="page-11-0"></span>Для обновления таблицы «25. Частота и длительность временной нетрудоспособности (сведения за последние 12 месяцев)», необходимо нажать кнопку – «Обновить». В результате обновления таблица «25. Частота и длительность временной нетрудоспособности (сведения за последние 12 месяцев)» заполнится данными закрытых листков нетрудоспособности из раздела «Учет листков нетрудоспособности».

Признак «25.1. Наличие листка нетрудоспособности в форме электронного документа (ЭЛН)» устанавливается автоматически, если ЭЛН имеется на момент направления гражданина на МСЭ. Поле «25.2. Номер ЭЛН» заполняется автоматически из текущего открытого ЭЛН, указанного в ТАП [\(Рисунок 17\)](#page-11-1).

 $\sqrt{25.1}$ . Наличие листка нетрудоспособности в форме электронного документа (ЭЛН) 25.2. Номер ЭЛН 111234568

<span id="page-11-1"></span>Рисунок 17. Заполнение поля «Наличие листка нетрудоспособности в форме электронного документа (ЭЛН)»

**Результаты и эффективность проведенных мероприятий медицинской реабилитации, рекомендованных индивидуальной программой реабилитации или абилитации инвалида (ребенка-инвалида) к протоколу проведения медико-социальной экспертизы**

Для блока «26. Результаты и эффективность проведенных мероприятий медицинской реабилитации, рекомендованных индивидуальной программой реабилитации или абилитации инвалида (ребенка-инвалида) к протоколу проведения медико-социальной экспертизы» заполняются поля: «№ ИПРА» - заполняется из поля «Номер выписки ИПРА» регистра ИПРА; «№ протокола МСЭ», «Дата протокола МСЭ» - заполняются из поля «Номер протокола МСЭ» и «Дата протокола МСЭ» регистра ИПРА. Поля доступны для редактирования [\(Рисунок 18\)](#page-11-2).

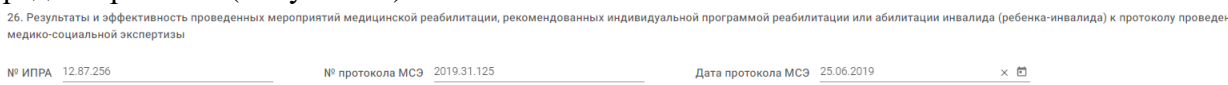

Рисунок 18. Заполнение данных ИПРА и протокола предыдущей МСЭ

<span id="page-11-2"></span>Признак «26.1. Восстановление нарушенных функций» устанавливается по необходимости. После чего выбирается значение из списка [\(Рисунок 19\)](#page-11-3).

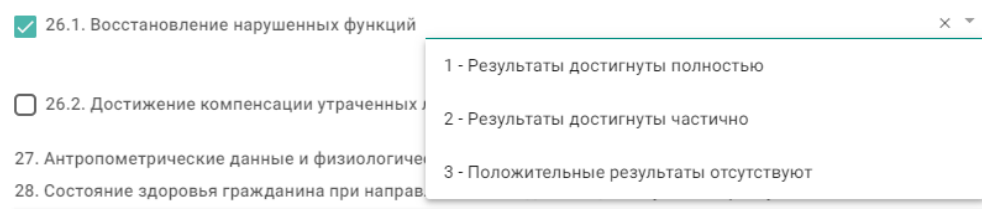

<span id="page-11-3"></span>Рисунок 19. Заполнение поля «Восстановление нарушенных функций»

Признак «26.2. Достижение компенсации утраченных либо отсутствующих функций» - устанавливается по необходимости. После чего выбирается значение из списка [\(Рисунок 20\)](#page-12-0).

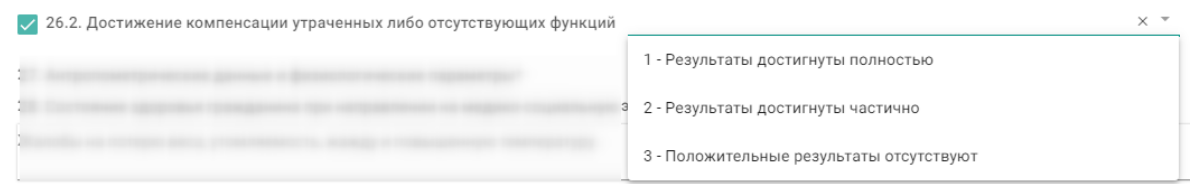

<span id="page-12-0"></span>Рисунок 20. Заполнение поля «Достижение компенсации утраченных либо отсутствующих функций»

#### **Антропометрические данные и физиологические параметры**

Таблица «27. Антропометрические данные и физиологические параметры» заполняется параметрическими данными из медицинских записей автоматически, кроме этого данные можно скорректировать или добавить [\(Рисунок 21\)](#page-12-1).

Поле «Дата» обязательно для заполнения. При добавлении нового параметра данное поле будет заполнено текущей датой.

Обязательно следует указать следующие параметры:

- $-$  Bec.
- $-$  Рост.
- $MMT$ .
- Телосложение.

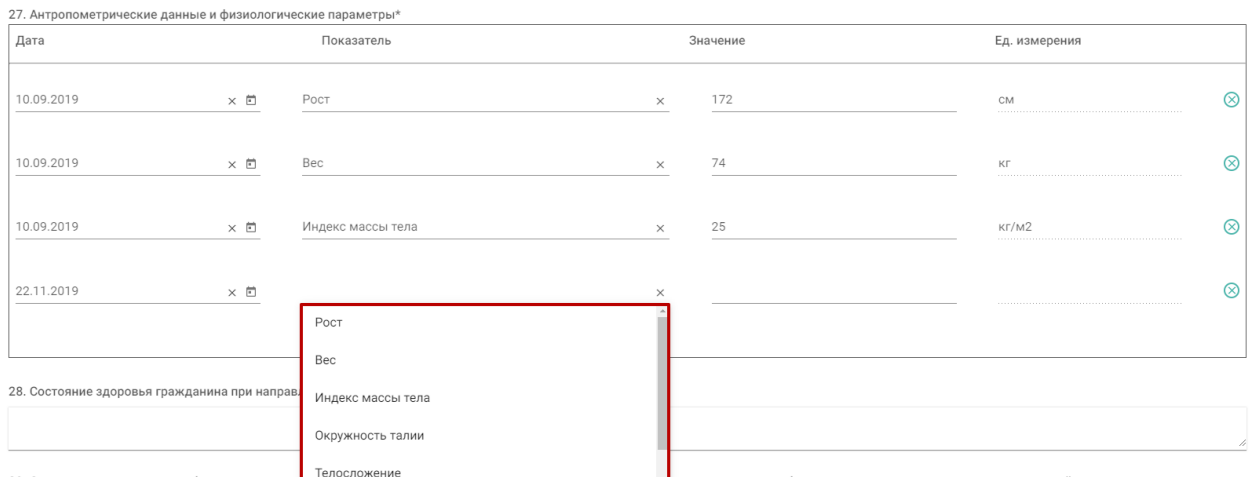

<span id="page-12-1"></span>Рисунок 21. Заполнение таблицы «Антропометрические данные и физиологические параметры»

#### **Состояние здоровья гражданина при направлении на медико-социальную экспертизу**

Поле «28. Состояние здоровья гражданина при направлении на медико-социальную экспертизу» заполняется вручную, вводится информация характеризующая состояние здоровья гражданина на текущий момент. Поле обязательно для заполнения.

**Сведения о медицинских обследованиях, необходимых для получения клиникофункциональных данных в зависимости от заболевания при проведении медикосоциальной экспертизы**

Блок «29. Сведения о медицинских обследованиях, необходимых для получения клинико-функциональных данных в зависимости от заболевания при проведении медико-

социальной экспертизы» заполняется автоматически. Записи из таблицы можно удалить, используя действие  $\otimes$  – «Удалить».

Для добавления результата инструментального исследования необходимо нажать кнопку  $\overline{+}$  – «Добавить» после чего заполнить поля: «Дата» - указать дату проводимого исследования; «Исследование» - выбрать значения из справочника обследований; «Исполнитель» - ввести ФИО исполнителя; «Результаты исследования» - ввести информацию о результатах инструментального исследования.

Для добавления результата лабораторного исследования необходимо нажать кнопку  $\overline{+}$  – «Добавить» после чего заполнить поля: «Дата» - указать дату проводимого исследования; «Исследование» - выбрать значения из справочника обследований; «Исполнитель» - ввести ФИО исполнителя; «Показатель» - выбрать показатель исследования, «Значение» - ввести значение показателя, «Ед. измерения» - выбрать соответствующую единицу измерения.

Для добавления консультации врачей-специалистов необходимо нажать кнопку  $\leftrightarrow$  -«Добавить» после чего заполнить поля: «Дата» - указать дату консультации; «Специальность» - выбрать значения из справочника специальностей; «Исполнитель» ввести ФИО консультирующего врача-специалиста; «Результаты» - ввести информацию о результатах консультации.

### **Диагноз при направлении на медико-социальную экспертизу**

Блок «30. Диагноз при направлении на медико-социальную экспертизу» заполянется автоматически следующим образом [\(Рисунок 22\)](#page-13-0):

Поле «Код и наименование диагноза» (основное заболевание) заполняется из основного диагноза в ТАП, из которого создается направление на МСЭ.

Поля «Заболевание» и «Осложнение заболевания» заполняются вручную.

Поле «Код и наименование диагноза» (сопутствующие заболевание) заполянется из ранее созданных ТАП за последние 12 месяцев.

Поля «Заболевание» и «Осложнение заболевания» заполняются вручную.

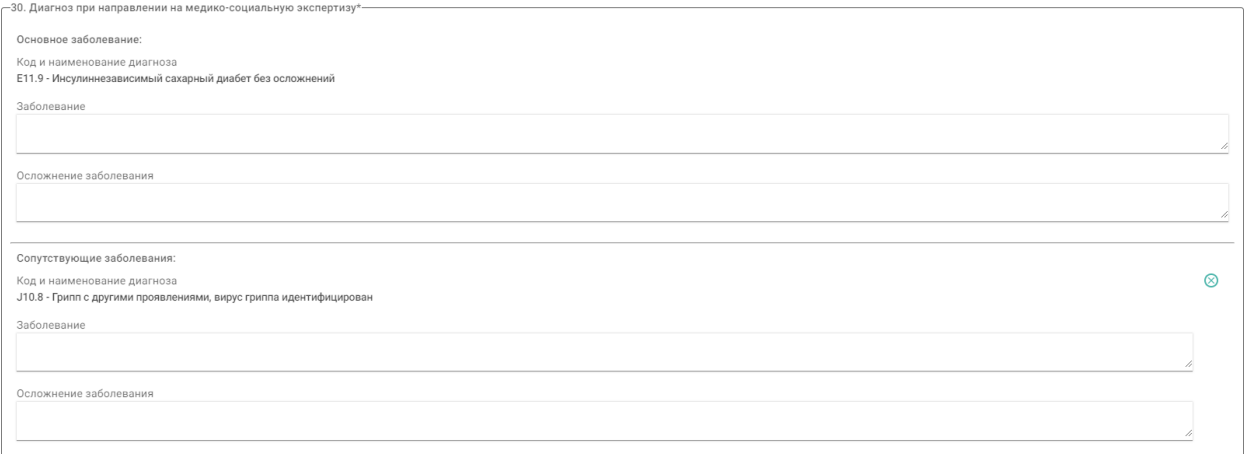

<span id="page-13-0"></span>Рисунок 22. Заполнение блока «Диагноз при направлении на медико-социальную экспертизу»

Сопутсвующий диагноз можно удалить из блока «Диагноз при направлении на медико-социальную экспертизу» с помощью действия  $\otimes -\langle v \rangle$ далить».

Для обновления диагноза в направлении на МСЭ, необходимо внести изменения в ТАП из которого оформлялось направление на МСЭ и нажать кнопку «Обновить» после заголовка «Основное заболевание».

**Клинический прогноз, реабилитационный потенциал и реабилитационные прогноз** Поле «31. Клинический прогноз» заполянется из списка значений [\(Рисунок 23\)](#page-14-0).

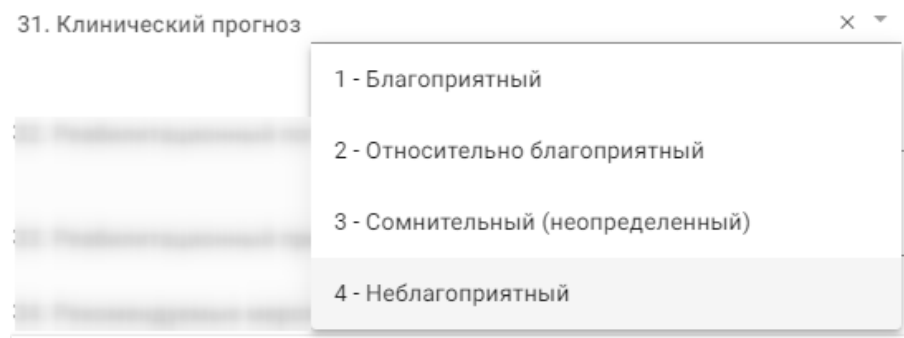

Рисунок 23. Заполнение поля «Клинический прогноз»

<span id="page-14-0"></span>Поле «32. Реабилитационный потенциал» и «33. Реабилитационные прогноз» заполняются из списка значений, также, как и поле «Клинический прогноз».

**Рекомендуемые мероприятия по медицинской реабилитации, реконструктивной хирургии, протезированию и ортезированию и санаторно-курортному лечению**

Поля «34. Рекомендуемые мероприятия по медицинсклй реабилитации», «35. Рекомендуемые мероприятия по реконструктивной хирургии», «36. Рекомендуемые мероприятия по протезированию и ортезированию» и «37. Санаторно-курортное лечение» заполняются вручную [\(Рисунок 24\)](#page-14-1).

34. Рекомендуемые мероприятия по медицинской реабилитации Наблюдение терапевта и кардиолога, невролога 3-4 раза в год. 35. Рекомендуемые мероприятия по реконструктивной хирургии 36. Рекомендуемые мероприятия по протезированию и ортезированию 37. Санаторно-курортное лечение Рекомендовано санаторно-курортное восстановительное лечение. Рисунок 24. Заполнение полей направления на МСЭ вручную

<span id="page-14-1"></span>После заполнения формы необходимо выполнить действие «Сохранить» или «Подписать» [\(Рисунок 25\)](#page-15-1).

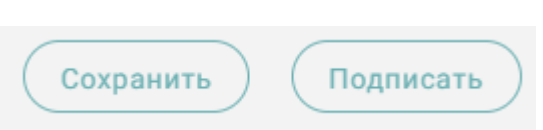

<span id="page-15-1"></span>Рисунок 25. Действия «Сохранить» и «Подписать» на форме направления на МСЭ

Подписать направление на МСЭ можно только в случае, если заполнены все обязательные поля направления. Если какое-либо обязательное поле не заполнено, то при попытке подписи отобразится предупреждающее сообщение о необходимости заполнения данного поля [\(Рисунок 26\)](#page-15-2).

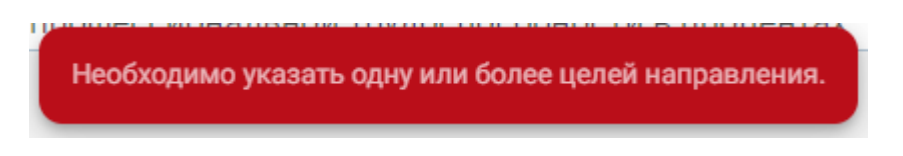

<span id="page-15-2"></span>Рисунок 26. Предупреждающее сообщении при отсутствии значений в поле «Цель направления гражданина на МСЭ»

## <span id="page-15-0"></span>**1.2. Действия на форме «Направление на медико-социальную экспертизу (МСЭ)»**

На форме направления на МСЭ доступны следующие действия:

 Переход в МКАБ. Для перехода в МКАБ необходимо нажать ФИО пациента в шапке направления на МСЭ [\(Рисунок 27\)](#page-15-3). В результате выполнения, в новой вкладке браузера откроется МАКБ пациента, по которому оформляется направление на МСЭ.

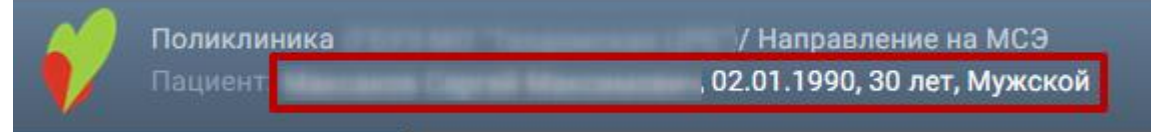

Рисунок 27. Переход в МКАБ на форме направления на МСЭ

<span id="page-15-3"></span> Сохранить. В результате выполнения действия «Сохранить» данные направления на МСЭ сохраняются. Направление доступно для редактирования из Журнала направлений на МСЭ.

 Подписать. В результате выполнения действия «Подписать» данные направления сохраняются и отправляются в Бюро МСЭ.

 Печать. В результате выполнения действия «Печать» открывается мастер печати направления на МСЭ в форме 088/у.

 Закрыть. В результате выполнения действия «Закрыть» осуществляется перед в Журнал направлений на медико-социальную экспертизу МСЭ.

# <span id="page-16-0"></span>**2. СВЕДЕНИЯ О РЕЗУЛЬТАТАХ ПРОВЕДЕННОЙ МЕДИКО-СОЦИАЛЬНОЙ ЭКСПЕРТИЗЫ (МСЭ)**

Заполнение сведений о результатах проведенной медико-социальной экспертизы доступно только тогда, когда направление на МСЭ имеет статус «Зарегистрирован» [\(Рисунок 28\)](#page-16-1).

|                           | Дата направления | ФИО | Пол | Дата рождения       | Диагноз | Вид МСЭ   | Комиссия | Статус          |  |
|---------------------------|------------------|-----|-----|---------------------|---------|-----------|----------|-----------------|--|
| $\vdots$ $\oplus$ $\odot$ | 30.12.2019       |     |     | 169.3<br>19.05.1945 |         | Первичное |          | Зарегистрирован |  |
| 1 направление             |                  |     |     |                     |         |           |          |                 |  |

Рисунок 28. Статус «Зарегистрирован» в Журнале направлений на МСЭ

<span id="page-16-1"></span>Для заполнения сведений о результатах проведенной МСЭ необходимо в Журнале направлений на МСЭ выполнить действие «Просмотр сведений о проведенной МСЭ» [\(Рисунок 29\)](#page-16-2), в результате чего откроется документ [\(Рисунок 30\)](#page-17-1).

Кроме этого, перейти к заполнению сведений о результатах проведенной МСЭ можно из направления на МСЭ с помощью панели навигации [\(Рисунок 31\)](#page-17-2).

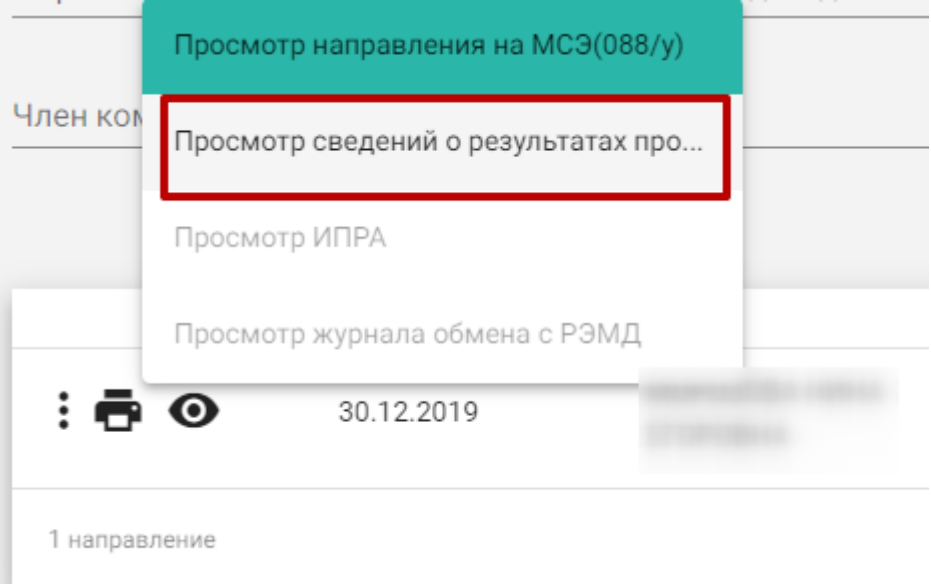

<span id="page-16-2"></span>Рисунок 29. Действие «Просмотр сведений о результатах проведенной МСЭ в Журнале направлении на МСЭ»

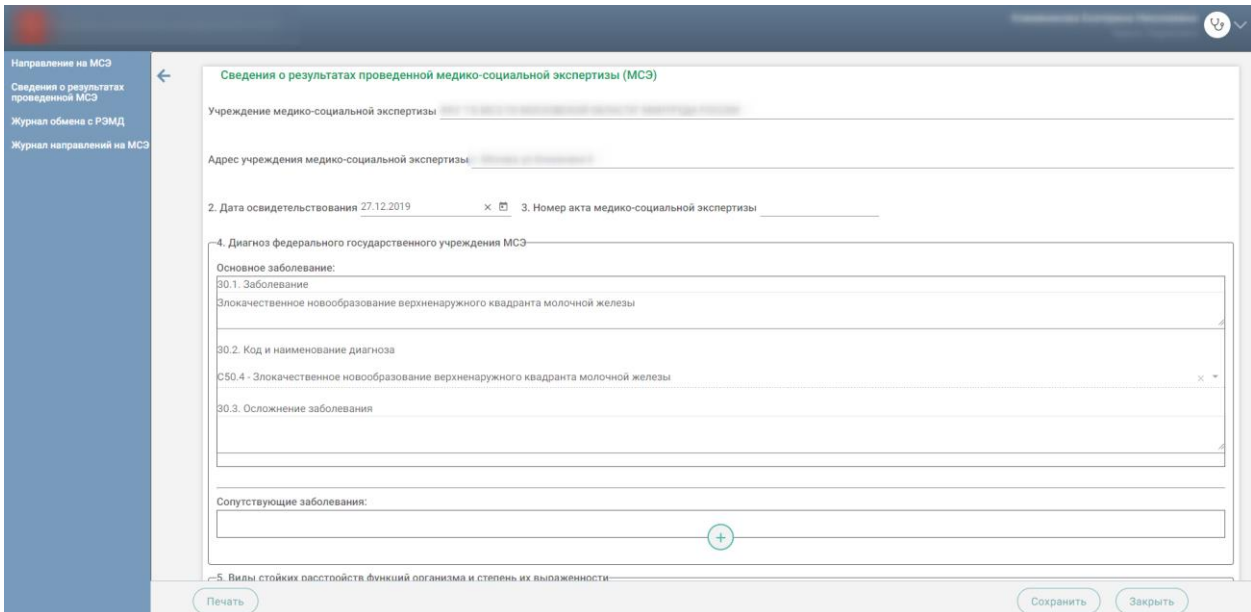

<span id="page-17-1"></span>Рисунок 30. Форма Сведений о результатах проведенной МСЭ

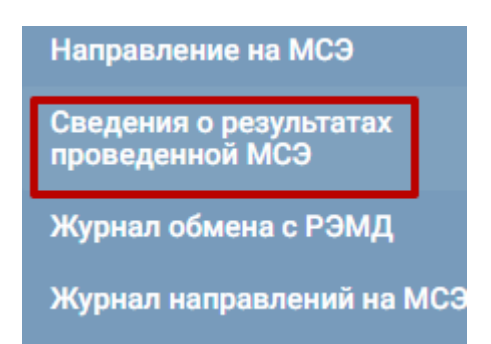

<span id="page-17-2"></span>Рисунок 31. Действие «Сведения о результатах проведенной МСЭ» в направлении на МСЭ

## <span id="page-17-0"></span>**2.1. Заполнение формы «Сведения о результатах проведенной МСЭ»**

Заполнение формы «Сведения о результатах проведенной МСЭ» предусмотрено в двух вариантах. Первый – получение данных от Федерального бюро МСЭ в автоматическом режиме, в таком случае форма недоступна для редактирования специалистом; второй – заполнение формы вручную с бумажной формы сведений о результатах проведённой медико-социальной экспертизы.

При заполнении вручную (с бумажной формы документа «Сведения о результатах проведенной медико-социальной экспертизы») поля формы заполняются следующим образом:

## **Учреждение медико-социальной экспертизы, адрес учреждения медико-социальной экспертизы**

Наименование федерального государственного учреждения медико-социальной экспертизы и адрес заполняются в поле «Учреждение медико-социальной экспертизы» и «Адрес учреждения медико-социальной экспертизы».

## **Фамилия, имя, отчество**

Фамилия, имя, отчество (при наличии) гражданина отображается в заголовке документа, вручную не заполняется.

#### **Дата освидетельствования**

Дата освидетельствования (день, месяц, год) заполняется в поле «2. Дата освидетельствования».

#### **Акт медико-социальной экспертизы гражданина**

Акт медико-социальной экспертизы гражданина заполняется в поле «3. Номер акта медико-социальной экспертизы».

#### **Диагноз федерального государственного учреждения медико-социальной экспертизы**

Диагноз федерального государственного учреждения медико-социальной экспертизы предзаполняется автоматически на основании направления на МСЭ в блоке «4. Диагноз федерального государственного учреждения МСЭ». Блок «4. Диагноз федерального государственного учреждения МСЭ» доступен для редактирования.

#### **Виды стойких расстройств функций организма и степень их выраженности**

Виды стойких расстройств функций организма и степень их выраженности (согласно классификациям и критериям, используемым при осуществлении медико-социальной экспертизы граждан федеральными государственными учреждениями медико-социальной экспертизы, утвержденным приказом Министерства труда и социальной защиты Российской Федерации от 17 декабря 2015 г. N 1024н (зарегистрирован Министерством юстиции Российской Федерации 20 января 2016 г., регистрационный N 40650), с изменениями, внесенными приказом Министерства труда и социальной защиты Российской Федерации от 5 июля 2016 г. N 346н (зарегистрирован Министерством юстиции Российской Федерации 28 июля 2016 г., регистрационный N 43018) заполняются в блоке «5. Виды стойких расстройств функций организма и степень их выраженности» следующим образом:

 «Вид стойкого расстройства функций организма» выбирается значение из справочника;

«Степень выраженности» выбирается значение из справочника;

«Степень выраженности в %» заполяентся цифрами, без знака %.

Добавление новой записи осуществляется с помощью действия  $\bigoplus$  – «Добавить».

#### **Ограничения основных категорий жизнедеятельности и степень их выраженности**

Ограничения основных категорий жизнедеятельности человека и степень их выраженности указываются в блоке «6. Ограничения основных категорий жизнедеятельности и степень их выраженности» следующим образом в соответствии с бумажной формой:

«Категория жизнедеятельности» выбирается значение из справочника;

«Степень выраженности» выбирается значение из справочника;

Добавление новой записи осуществляется с помощью действия  $\overline{\bigoplus}$  – «Добавить».

**Решение федерального государственного учреждения медико-социальной экспертизы**

Решение федерального государственного учреждения медико-социальной экспертизы необходимо внести в блок «7. Решение федерального государственного учреждения медико-социальной экспертизы» следующим образом в соответствии с бумажной формой:

 «7.1. Установлена инвалидность» выбрается значение инвалидности из справочника;

 «7.2 Причина инвалидности» выбирается причина инвалидности из справочника, при выборе значения «Иные причины, установленные законодательством Российской Федерации» или «Формулировки причин инвалидности, установленные в соответствии с законодательством, действовавшим на момент установления инвалидности» необходимо в поле для ручного ввода внести причину инвалидности;

 «7.3. Дополнительная запись к причине инвалидности» выбирается значение из справочника;

«7.4 Инвалидность установлена на срок» указывается дата в формате дд.мм.гггг.;

 «7.5 Дата очередного проведения медико-социальной экспертизы» указывается дата в формате дд.мм.гггг.;

 «7.6. Установлена степень утраты профессиональной трудоспособности (в%)» указывается значение (цифрами);

 «7.7. Степень утраты профессиональной трудоспособности в процентах определена на срок» выбирается значение из справочника;

 «7.8 Разработана индивидуальная программа реабилитации или абилитации инвалида (ребенка-инвалида)» установливается признак;

 «7.9. Разработана программа реабилитации лица пострадавшего в результате несчастного случая на производстве и профессионального заболевания» установливается признак;

#### **Причина отказа в установлении инвалидности**

Поле «8. Причина отказа в установлении инвалидности» заполняется вручную.

Дата документа записывается в поле «Дата».

Руководитель/уполномоченное должностное лицо бюро (главное бюро, Федерального бюро) медико-социальной экспертизы заполняется вручную в поле «Руководитель/уполномоченное должностное лицо бюро (главное бюро, Федерального бюро) медико-социальной экспертизы».

После заполнения формы необходимо выполнить действие «Сохранить» или «Закрыть».

В результате выполнения действия «Сохранить» данные сохраняются, документ доступен для редактирования из Журнала направлений на МСЭ. В Журнале направлений на МСЭ сведения о результатах проведённой МСЭ отображаются в поле «Дата МСЭ» и «Заключение» [\(Рисунок 32\)](#page-19-1).

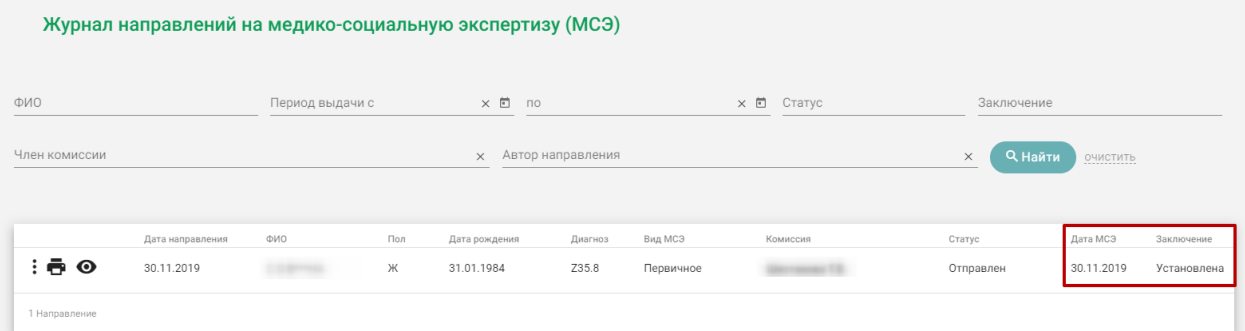

<span id="page-19-1"></span>Рисунок 32. Отображение сведений в результатах проведённой МСЭ в журнале направлений на МСЭ

## <span id="page-19-0"></span>**2.2. Действия на форме «Сведения о результатах проведенной медикосоциальной экспертизы»**

На форме направления на МСЭ доступны следующие действия:

 Переход в МКАБ. Для перехода в МКАБ необходимо нажать ФИО пациента в шапке направления на МСЭ [\(Рисунок 27\)](#page-15-3). В результате выполнения, в новой вкладке браузера откроется МАКБ пациента, по которому заполняются сведения о результатах проведенной МСЭ.

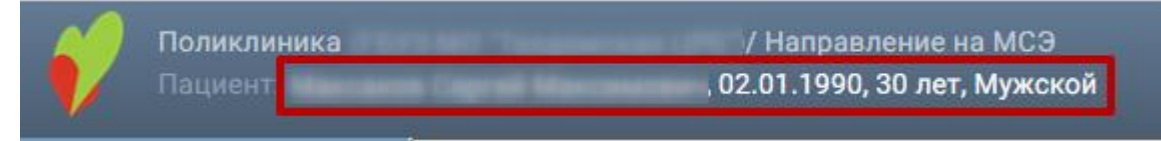

Рисунок 33. Переход в МКАБ на форме направления на МСЭ

 Сохранить. В результате выполнения действия «Сохранить» сведения о результатах проведенной МСЭ сохраняются. Сведения доступны для редактирования из Журнала направлений на МСЭ в случае ручного заполнения раздела пользователем. Если сведения получены автоматически, то раздел недоступен для заполнения.

 Печать. В результате выполнения действия «Печать» открывается мастер печати сведений о результатах проведенной МСЭ.

 Закрыть. В результате выполнения действия «Закрыть» осуществляется перед в Журнал направлений на медико-социальную экспертизу МСЭ.

# <span id="page-21-0"></span>**3. ЖУРНАЛ НАПРАВЛЕНИЙ НА МЕДИКО-СОЦИАЛЬНУЮ ЭКСПЕРТИЗУ (МСЭ)**

Для работы с Журналом направлений на МСЭ необходимо перейти в него с помощью действия «Журнал направлений на МСЭ» на панели навигации направления на МСЭ [\(Рисунок 34\)](#page-21-1).

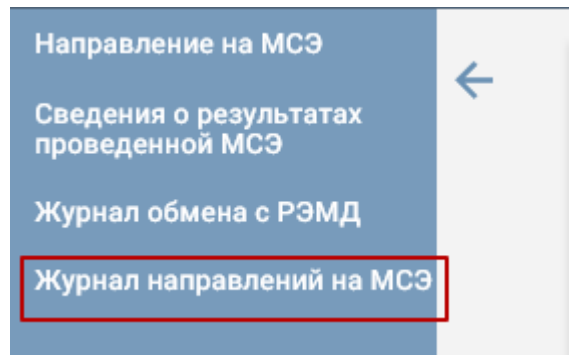

Рисунок 34. Действие для перехода в Журнал направлений на МСЭ

<span id="page-21-1"></span>Кроме этого журнал направлений доступен с главной страницы Системы [\(Рисунок](#page-21-2)  [35\)](#page-21-2).

| <b>&amp; Личный кабинет * Администрирование</b> |                                              |                                                  |  |
|-------------------------------------------------|----------------------------------------------|--------------------------------------------------|--|
| Управление потоками пациентов                   | Демография<br>$\frac{1}{2}$                  | Работа с данными<br>-                            |  |
| Расписание приёма                               | Журнал умерших                               | Запуск операций над данными                      |  |
| Ведение расписания                              | Журнал свидетельств о рождении               | Статистика                                       |  |
| Листы ожидания                                  | Аналитика и статистика                       | Просмотр результатов экспертизы<br>$\rightarrow$ |  |
| Медицинские карты                               | $\overline{1}$<br>Системные отчеты           | Взаиморасчеты                                    |  |
| Перенос записей                                 | Отчеты HTML                                  | Учет стационарной помощи                         |  |
| Выписка направлений                             | Журнал записи на прием                       | Учет амбулаторной помощи                         |  |
| Диспансерное наблюдение                         | Лабораторно-диагностические исследования     | Учет скорой помощи<br>$\frac{1}{2}$              |  |
| Медицинские карты                               | Направления на исследование<br>$\frac{1}{2}$ | Подготовка реестров счетов                       |  |
| Медицинские карты                               | Направления на патоморфологию                | Учет прикреплений к УЗ МО                        |  |
| Заявления на прикрепление к МО                  | Архив изображений                            | Случаи посещения                                 |  |
| Заявления на получение молочной кухни           | Медико-социальная экспертиза                 | Талоны амбулаторного посещения (ТАП)             |  |
| Нормативно-справочная информация                | Журнал направлений на МСЭ                    | Диспансеризация                                  |  |
|                                                 |                                              | Медицинские карты                                |  |
| Нормативно-справочная информация                | Учет беременных<br>O                         |                                                  |  |

Рисунок 35. Действие «Журнал направлений на МСЭ»

<span id="page-21-2"></span>В результате выполнения действия «Журнал направлений на МСЭ» отобразится Журнал направлений на медико-социальную экспертизу (МСЭ) [\(Рисунок 36\)](#page-22-0).

|                                                                                         |              |                                           |                  |                   |                                                          |                            |         |           |                                                                                                    |              |                 | $\mathbf{C}$ |
|-----------------------------------------------------------------------------------------|--------------|-------------------------------------------|------------------|-------------------|----------------------------------------------------------|----------------------------|---------|-----------|----------------------------------------------------------------------------------------------------|--------------|-----------------|--------------|
| Направление на МСЭ<br>Сведения о результатах<br>проведенной МСЭ<br>Журнал обмена с РЭМД | $\leftarrow$ |                                           |                  |                   | Журнал направлений на медико-социальную экспертизу (МСЭ) |                            |         |           |                                                                                                    |              |                 |              |
| Журнал направлений на МСЭ                                                               |              | ФИО                                       |                  | Период выдачи с   |                                                          | $\times$ $\Box$ no         |         |           | ×目<br>Статус                                                                                                  | х Заключение |                 | $\times$     |
|                                                                                         |              | Член комиссии                             |                  |                   |                                                          | <b>x</b> Автор направления |         |           | <b>Q</b> Найти<br>$\times$                                                                                    | очистить     | Сохранить Excel |              |
|                                                                                         |              |                                           |                  |                   |                                                          |                            |         |           |                                                                                                    |              |                 |              |
|                                                                                         |              |                                           | Дата направления | <b>OWD</b>        | Пол                                                      | Дата рождения              | Диагноз | Вид МСЭ   | Комиссия:                                                                                                    | Cranyc       | Aara MC3        | Заключение   |
|                                                                                         |              | $\ddot{\mathbf{e}}$ $\ddot{\mathbf{e}}$   | 26.12.2019       |                   | Ж                                                        | 08.09.1963                 | C50.4   | Первичное |                                                                                                    | Отправлен    | 01.01.1900      |              |
|                                                                                         |              | $\vdots$<br>∕                             | 26.12.2019       |                   | Ж                                                        | 10.10.1994                 | C12     | Первичное |                                                                                                    | Сформирован  | 01.01.1900      |              |
|                                                                                         |              | $\frac{1}{2}$ $\frac{1}{2}$ $\frac{1}{2}$ | 24.12.2019       |                   | M                                                        | 03.12.1958                 | 111.9   | Первичное |                                                                                                    | Отправлен    | 01.01.1900      |              |
|                                                                                         |              | $\frac{1}{2}$ $\frac{1}{2}$ $\frac{1}{2}$ | 23.12.2019       |                   | M                                                        | 07.11.1970                 | 169.3   | Первичное |                                                                                                    | Отправлен    | 01.01.1900      |              |
|                                                                                         |              | $\ddot{\mathbf{e}}$ $\ddot{\mathbf{e}}$   | 23.12.2019       | <b>CONTRACTOR</b> | M                                                        | 03.12.1958                 | 111.9   | Первичное |                                                                                                    | Отправлен    | 01.01.1900      |              |
|                                                                                         |              | $\frac{1}{2}$ $\frac{1}{2}$ $\frac{1}{2}$ | 23.12.2019       |                   | Ж                                                        | 11,01,1984                 | 125.1   | Первичное | <b><i><u>Department</u></i></b><br>Commercial Contract Co.<br>spectra.<br>Telepanek (d. 17)<br><b>Saudi A</b> | Отправлен    | 23.12.2019      | Установлена  |

Рисунок 36. Журнал направлений на МСЭ

Для записей журнала направлений на МСЭ доступны следующие действия:

<span id="page-22-0"></span>1. Фильтрация направлений на МСЭ (панель фильтрации приведена на [Рисунок 37\)](#page-22-1) по следующим полям:

- ФИО фамилия, имя, отчество пациента;
- Период выдачи дата с по, когда было сформировано направление на МСЭ;
- Статус выбор значения статуса из списка;
- Заключение выбор значения из списка о результатах МСЭ;

 Член комиссии – выбор врача из справочника, для фильтрации направлений по членам комиссии;

 Автор направления – выбор специалиста из справочника, для фильтрации направлений по созданным направлениям.

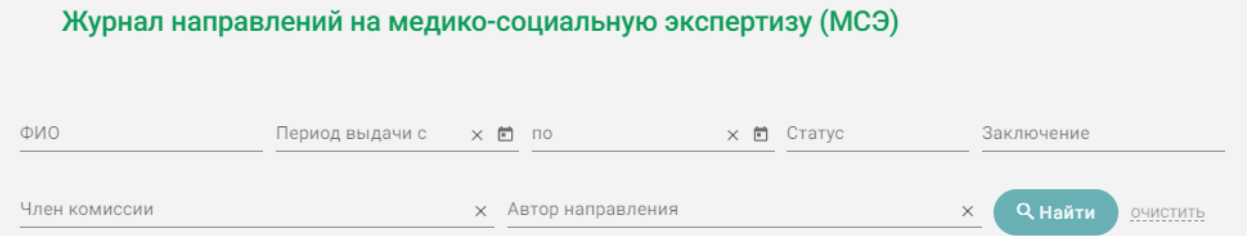

Рисунок 37. Панель фильтрации в Журнале направлений на МСЭ

- <span id="page-22-1"></span>2. Действия с записями журнала направлений на МСЭ:
- Просмотр документов (действие «Просмотр» приведено на [Рисунок 38\)](#page-23-0):
	- o Просмотр направления на МСЭ (088/у) в результате выполнения откроется форма направления на МСЭ на просмотр, без возможности редактирования;
	- o Просмотр сведений о результатах проведенной МСЭ в результате выполнения откроется раздел «Сведения о результатах проведенной МСЭ» выбранного направления;
	- o Просмотр ИПРА в результате выполнения откроется ИПРА относящаяся к выбранному направлению;

23

o Просмотр журнала обмена с РЭМД – в результате выполнения откроется Журнал обмена с РЭМД по выбранному направлению;

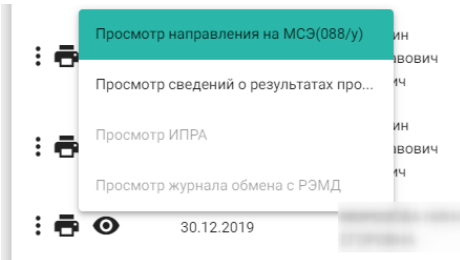

Рисунок 38. Действие «Просмотр» в журнале направлений на МСЭ

- <span id="page-23-0"></span> Печать документов (действие «Просмотр» приведено на [Рисунок 39\)](#page-23-1):
	- o Печать направления на МСЭ (088/у) в результате выполнения откроется мастер печати браузера с формой № 088/у для печати;
	- o Печать сведений о результатах проведенной МСЭ в результате выполнения откроется мастер печати браузера со сведениями о результатах проведенной МСЭ для печати;
	- o Печать ИПРА в результате выполнения откроется мастер печати браузера со сведениями по ИПРА для печати.

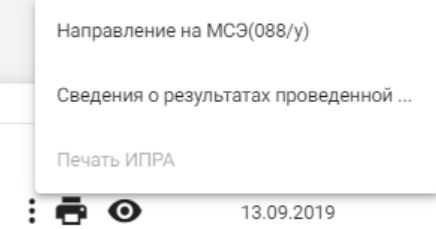

Рисунок 39. Действие «Печать» в журнале направлений на МСЭ

<span id="page-23-1"></span> Обновить статус из РЭМД. Для записей со статусом «Отправлен» доступно действие «Обновить статус из РЭМД» [\(Рисунок 40\)](#page-23-2). Действие позволяет проверить данные о регистрации МСЭ в федеральном хранилище. В результате выполнения действия, если в РЭМД статус был обновлён, статус в Системе может принять значение «Зарегистрирован», либо «Ошибка регистрации».

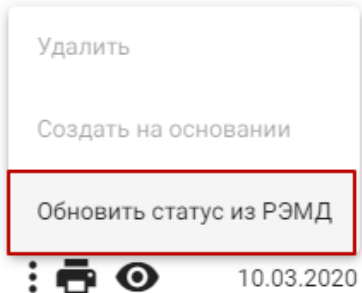

<span id="page-23-2"></span>Рисунок 40. Действие «Обновить статус из РЭМД» в журнале направлений на МСЭ

 Создать на основании. Для записей со статусом «Ошибка регистрации» доступно действие «Создать на основании» [\(Рисунок 41\)](#page-24-0). В результате выполнения действия «Создать на основании» создается копия направления на МСЭ. Созданный документ доступен для редактирования, подписания и отправки в Бюро МСЭ.

После того, как создана копия направления на МСЭ, документ-основание переходит в статус «Аннулировано». Документ не доступен для редактирования.

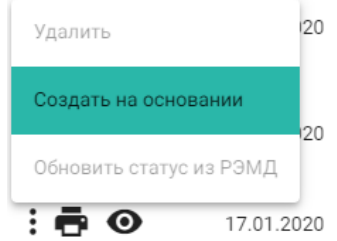

Рисунок 41. Действие «Создать на основании» в журнале направлений на МСЭ

<span id="page-24-0"></span> Сохранить Excel. В результате выполнения действия «Сохранить Excel» осуществляется формирование печатной формы журнала направлений на МСЭ (с учетом выставленных фильтров) и сохранение в формате .xls.

## <span id="page-25-0"></span>**4. ЖУРНАЛ ОБМЕНА С РЭМД**

Журнал обмена с РЭМД предназначен для просмотра истории изменений статуса документа «Направление на МСЭ» и «Сведения о результатах проведенной МСЭ» в РЭМД.

## <span id="page-25-1"></span>**4.1. Статусная модель документа «Направление на МСЭ»**

Эталонная статусная модель документа «Направление на МСЭ» в РЭМД [\(Рисунок](#page-25-2)  [42\)](#page-25-2):

- Сформирован;
- Отправлен;
- Зарегистрирован.

Журнал обмена с РЭМД

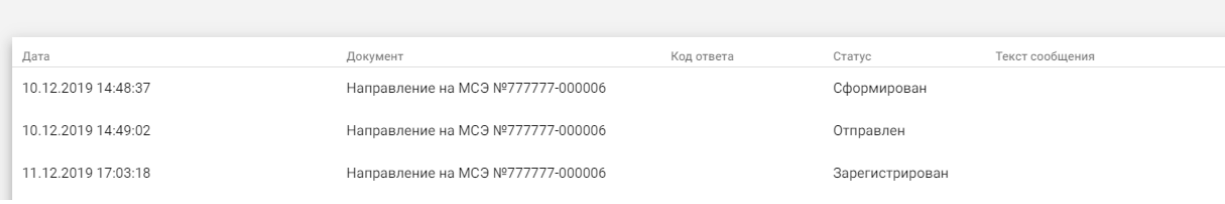

Рисунок 42. Журнал обмена с РЭМД

<span id="page-25-2"></span>Если при отправке документа «Направление на МСЭ» в РЭМД возникла ошибка, то статусная модель имеет вид:

- Сформирован;
- Отправлен с ошибками.

Текст ошибки отображается в поле «Текст сообщения».

Если при регистрации документа «Направление на МСЭ» в РЭМД возникла ошибка, то статусная модель имеет вид [\(Рисунок 43\)](#page-25-3):

- Сформирован;
- Отправлен;
- Ошибка регистрации.

Текст ошибки отображается в поле «Текст сообщения».

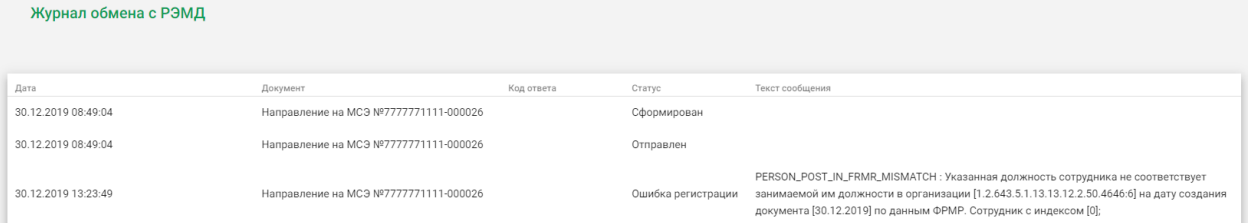

<span id="page-25-3"></span>Рисунок 43. Журнал обмена с РЭМД со статусом «Ошибка регистрации» документа «Направление на МСЭ»

При возникновении ошибок обратитесь к системному администратору.

## <span id="page-26-0"></span>**4.2. Статусная модель документа «Сведения о результатах проведенной МСЭ»**

После загрузки документа «Сведения о результатах проведенной МСЭ» из РЭМД в Журнале обмена с РЭМД отображается запись о том, что документ загружен [\(Рисунок 44\)](#page-26-1)

| Журнал обмена с РЭМД |                                        |            |                 |                 |  |  |  |
|----------------------|----------------------------------------|------------|-----------------|-----------------|--|--|--|
| Дата                 | Документ                               | Код ответа | Статус          | Текст сообщения |  |  |  |
| 10.12.2019 14:48:37  | Направление на МСЭ №777777-000006      |            | Сформирован     |                 |  |  |  |
| 10.12.2019 14:49:02  | Направление на МСЭ №777777-000006      |            | Отправлен       |                 |  |  |  |
| 11.12.2019 17:03:18  | Направление на МСЭ №777777-000006      |            | Зарегистрирован |                 |  |  |  |
| 22.12.2019 15:53:57  | Сведения о результатах проведенной МСЭ |            |                 | Загружен        |  |  |  |

<span id="page-26-1"></span>Рисунок 44. Журнал обмена с РЭМД с записью о загрузке документа «Сведения о результатах проведенной МСЭ»